# **ENOVALINE**

Installationsanleitung

# Novaline Personal Abrechnung **Personal.One**

Juni 2019

### **Installation der Programme**

1. Legen Sie die Installations-DVD in Ihr DVD-Laufwerk ein. Nach Einlegen der Programm-CD wird der nachfolgende Startbildschirm angezeigt. Sollte der Installations-Dialog nicht geöffnet werden, starten Sie ihn über die Datei "Start.exe" aus Ihrem DVD-Verzeichnis.

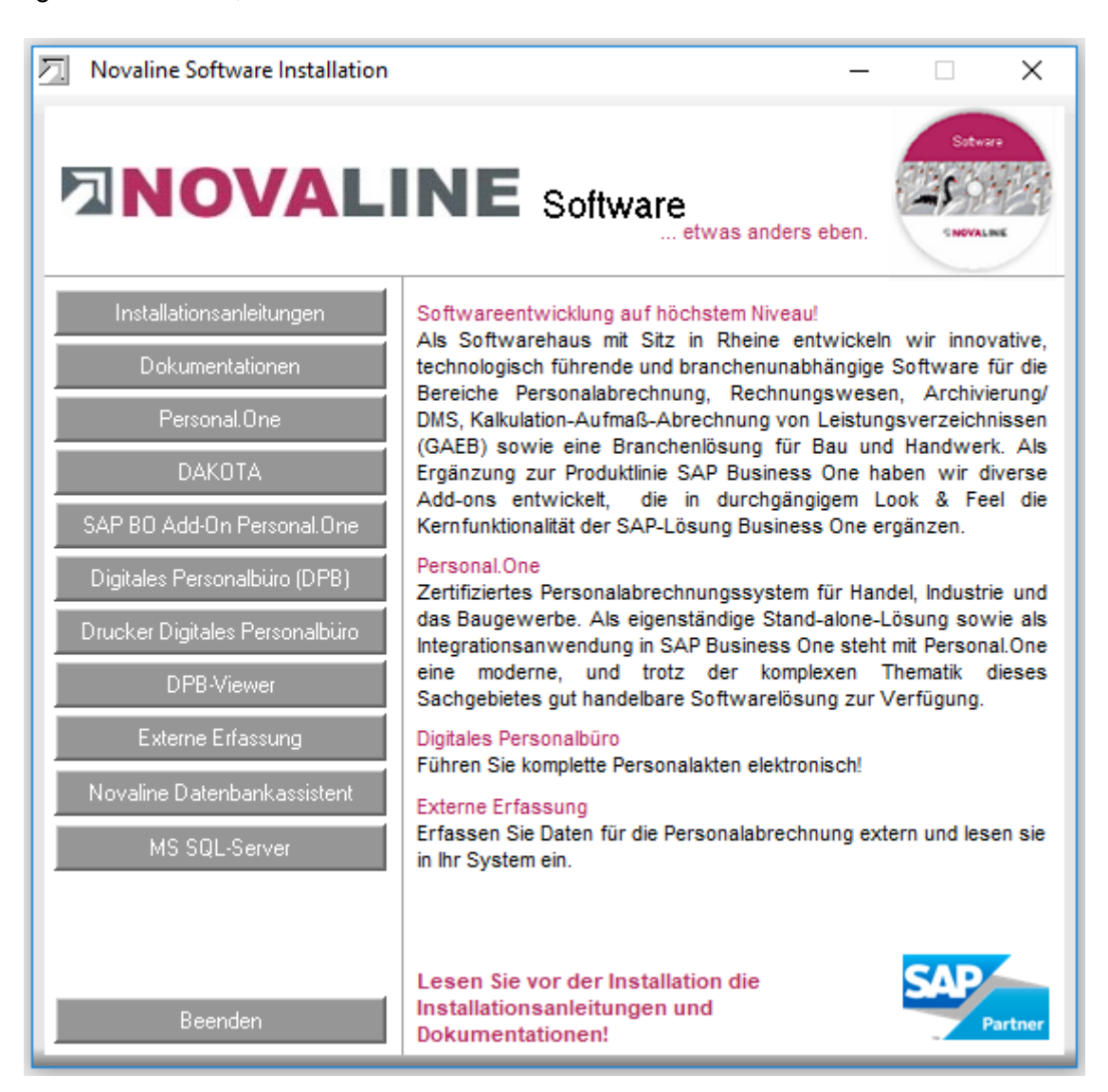

2. **Vor der Installation** der Novaline Personal Abrechnung Personal.One ist die Installation eines Microsoft SQL-Servers erforderlich.

Nähere Infos zur Installation des SQL-Servers finden Sie auf der Programm-CD unter dem Menüpunkt "MS SQL-Server" oder online auf unserer Website: www.novaline.de / Info-Downloads / MS SQL-Server

Direktlink:<https://www.novaline.de/info-downloads-ms-sql-server.mtml>

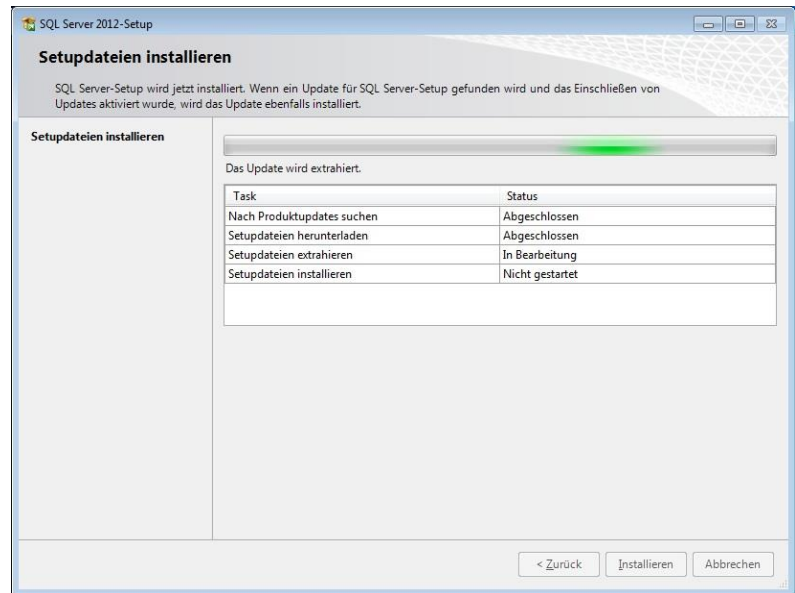

Zunächst wird der Rechner auf die Installation vorbereitet:

Anschließend werden Setup und Konfiguration des MS SQL Server 2012 Express Edition vorgenommen:

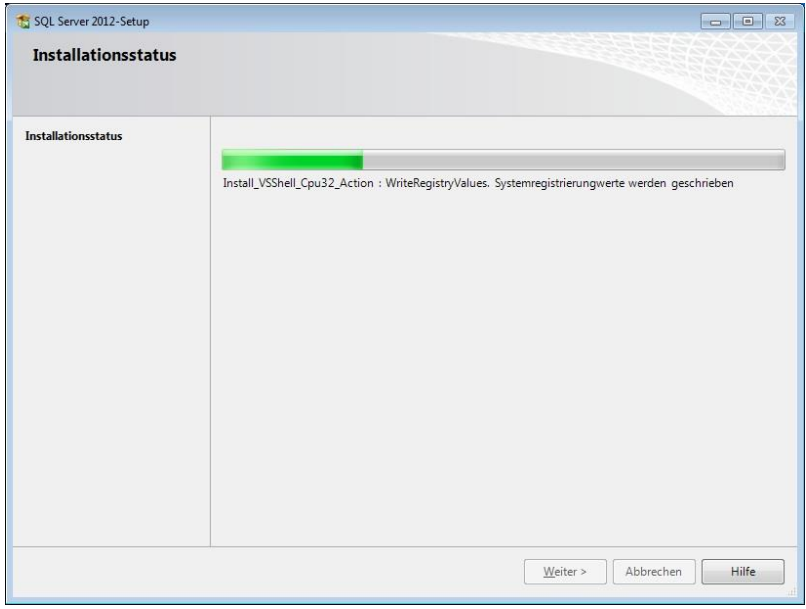

Die Installation erfolgt automatisch mit den erforderlichen Komponenten und Einstellungen. Der Dialog beendet sich selbsttätig. Es ist keine weitere Eingabe erforderlich, die Installation des MS SQL Server 2012 Express Edition wurde vollständig durchgeführt.

## **Installation Personal Abrechnung**

Sie können jetzt mit der Installation der Personal Abrechnung Personal.One beginnen.

Nach Einlegen der Programm-DVD wird der Start-Bildschirm angezeigt:

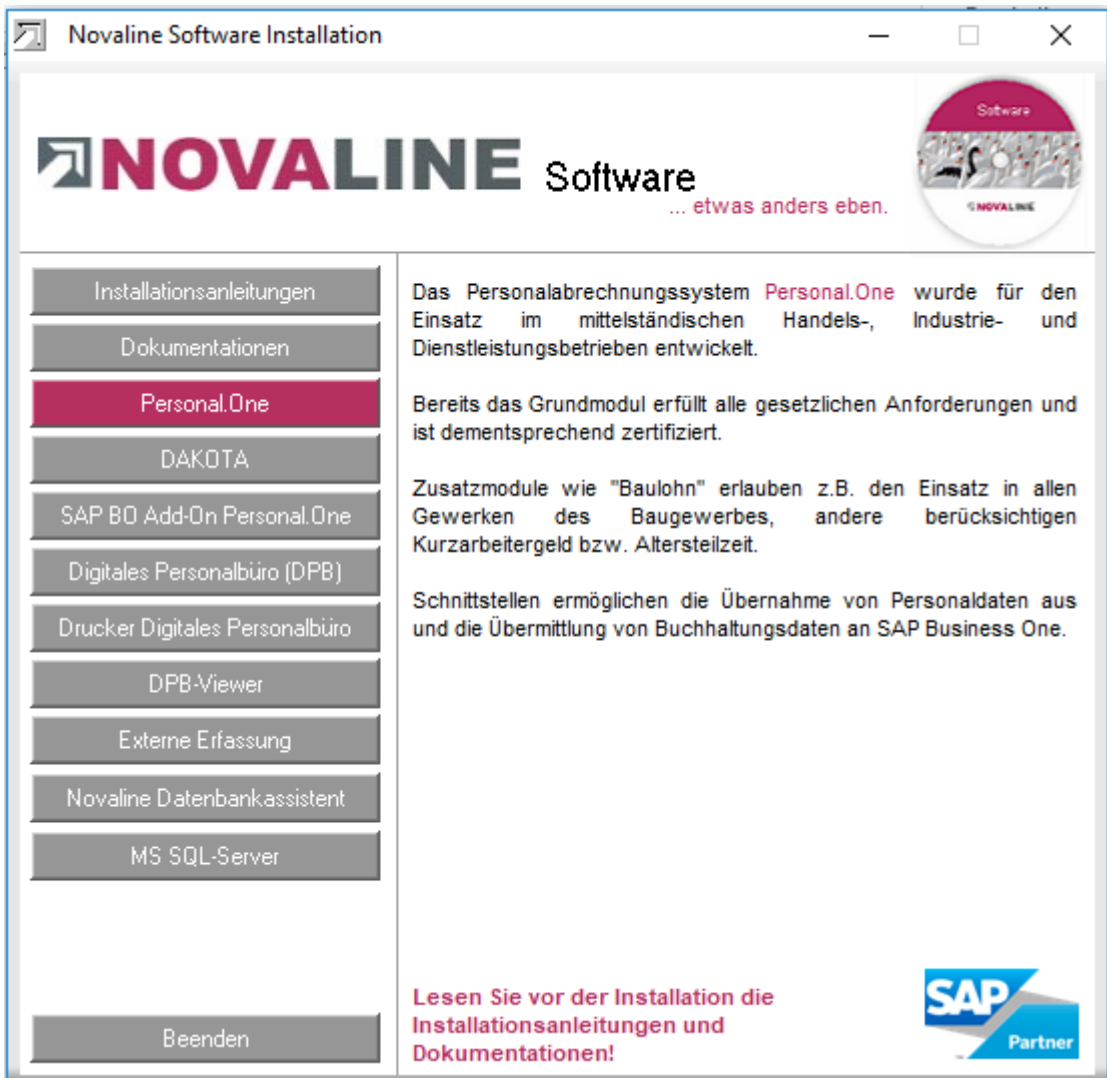

Gehen Sie bitte wie folgt vor:

1. Wählen Sie den Menüpunkt *Personal.One* und folgen den weiteren Bildschirmhinweisen.

Am Ende der Installation schließen Sie o.g. Fenster mit *Beenden*. Damit ist die Installation abgeschlossen.

2. Starten der Novaline Personal Abrechnung

Der Start erfolgt über:

Start \ Programme \ Novaline Software \ Novaline Personal \ Novaline Personal.

Alternativ dazu kann über:

Senden an \ Desktop (Verknüpfung erstellen) ein Icon auf den Desktop gebracht werden, über das dann der Start erfolgen kann.

 $- x$ Datenverknüpfungseigenschaften Provider Verbindung Erweitert Alle Nach dem ersten Aufruf des Programmes wird die Geben Sie folgende Angaben an, um zu SQL Server-Daten zu verbinden: nl\_personal.udl gestartet. 1. Geben Sie einen Servemamen ein, oder wählen Sie einen aus:  $\blacktriangleright$   $\boxed{\text{Aktualisieren}}$ Es erscheint das nebenstehende Fenster 2. Geben Sie Informationen zur Anmeldung beim Server ein: ntegrierte Sicherheit von Windows NT verwenden Sofern kein SQL-Server vorhanden war, kann der Spezifischen Benutzemamen und Kennwort verwenden. Servername frei gewählt werden. Benutzemame: sa Kennwort: **.......** Als Kennwort ist "Novaline123" einzutragen. Kein Kennwort V Speichem des Kennworts zulassen 3. Wählen Sie die Datenbank auf dem Server aus: Das Feld "Speichern des Kennworts zulassen" nl\_personal muss angeklickt, also mit Häkchen versehen Datenbankdatei als Datenbanknamen anfügen: werden.nl personal .<br>Folgenden Dateinamen verwender Verbindung testen  $\overline{\overline{\mathsf{OK}}}$ Abbrechen Hilfe

Sie können nun die Installation des Novaline Datenbankassistenten durchführen (bei Kauf des Programms).

→ Klicken auf hierzu den entsprechenden Button im Installationsverzeichnis und folgen den Bildschirmanzeigen.

Wir empfehlen nun, das Handbuch Novaline Personal auszudrucken.

**→** Klicken Sie hierzu auf den entsprechenden Button im DVD-Menü.

# **FINOVALINE**

#### **Installation im Netz**

Sofern Novaline Personal Abrechnung auf mehreren Arbeitsplätzen genutzt werden soll, gibt es folgende Möglichkeiten:

- a) Auf einem Arbeitsplatz wird MS SQL Server 2012 Express und die Personal Abrechnung, auf den weiteren Arbeitsplätzen nur noch Personal installiert. In der nl\_personal.udl wird als Servername der Name des Rechners eingegeben, auf dem MS SQL Server 2012 Express installiert wurde.
- b) Auf dem Server wird MS SQL Server 2012 Express installiert. Auf den Arbeitsplätzen wird unter nl\_personal.udl der Name des Servers eingetragen.
- c) Auf dem Server ist bereits MS-SQL installiert. Auf den Arbeitsplätzen wird in der nl personal.udl der Servername eingegeben. Ob "Integrierte Sicherheit von Windows NT verwenden" oder "Spezifischen Benutzernamen und Kennwort verwenden" markiert werden sollte, muss beim Systembetreuer erfragt werden. Auch kann dieser einen speziellen Benutzernamen und/ oder Kennwort eingerichtet haben.

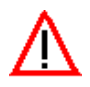

**Bitte folgen Sie bei allen Installationen den Bildschirmanweisungen !**